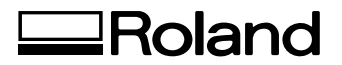

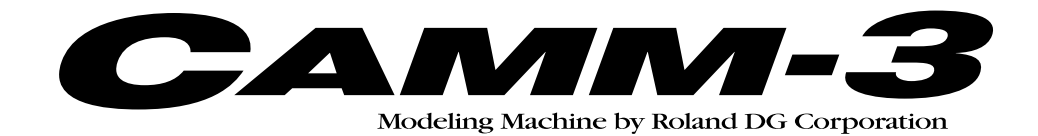

## **PNC-3200 USER'S MANUAL**

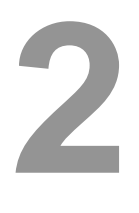

# **Cutting Using RML-1**

Thank you very much for purchasing the PNC-3200.

- To ensure correct and safe usage with a full understanding of this product's performance, please be sure to read through this manual completely and store it in a safe location.
- Unauthorized copying or transferral, in whole or in part, of this manual is prohibited.
- The contents of this operation manual and the specifications of this product are subject to change without notice.
- The operation manual and the product have been prepared and tested as much as possible. If you find any misprint or error, please inform us.

## **Table of Contents**

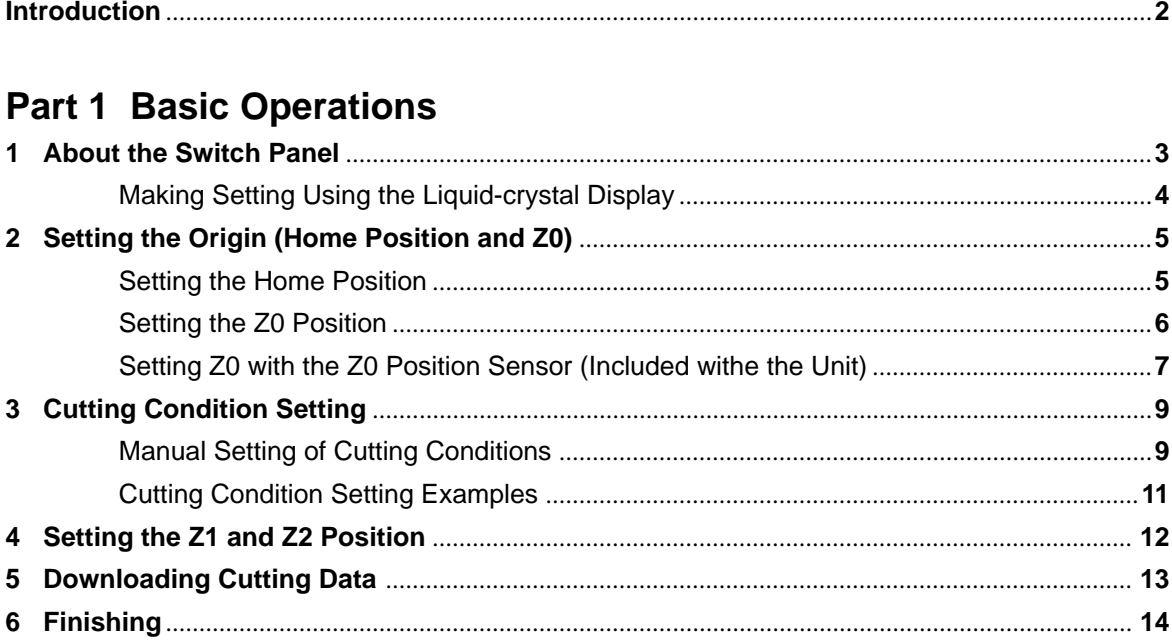

## **Part 2 User's Reference**

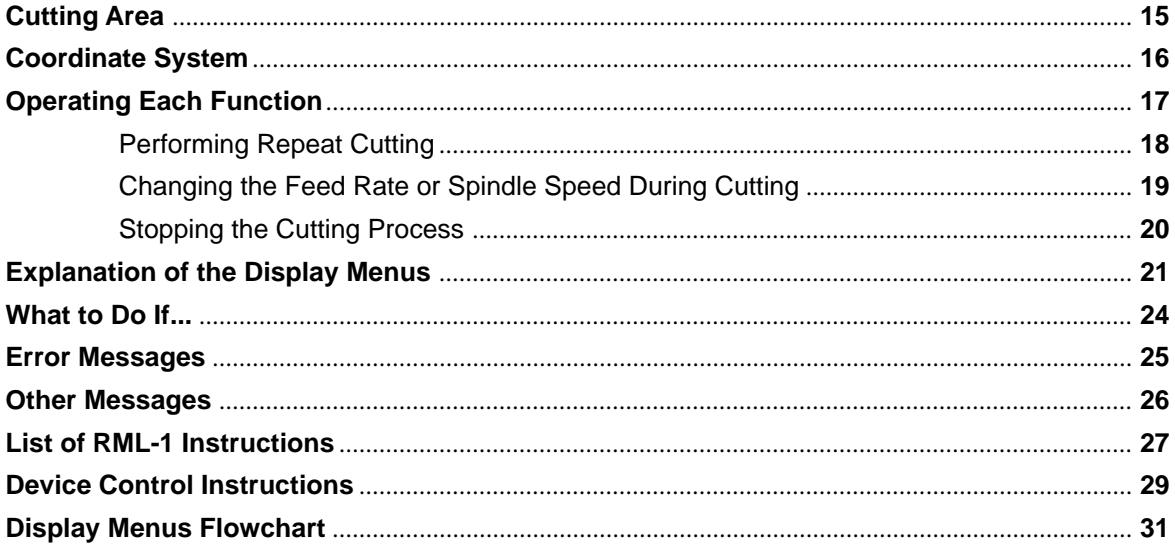

## **Introduction**

This document describes operation when performing cutting with the PNC-3200 using RML-1.

To perform cutting using RML-1, the command selection must be set to RML-1 when the PNC-3200 is switched on. For information on how to select commands, see "User's Manual 1 -- Setup and Maintenance."

# **Part 1 Basic Operations**

## **1 About the Switch Panel**

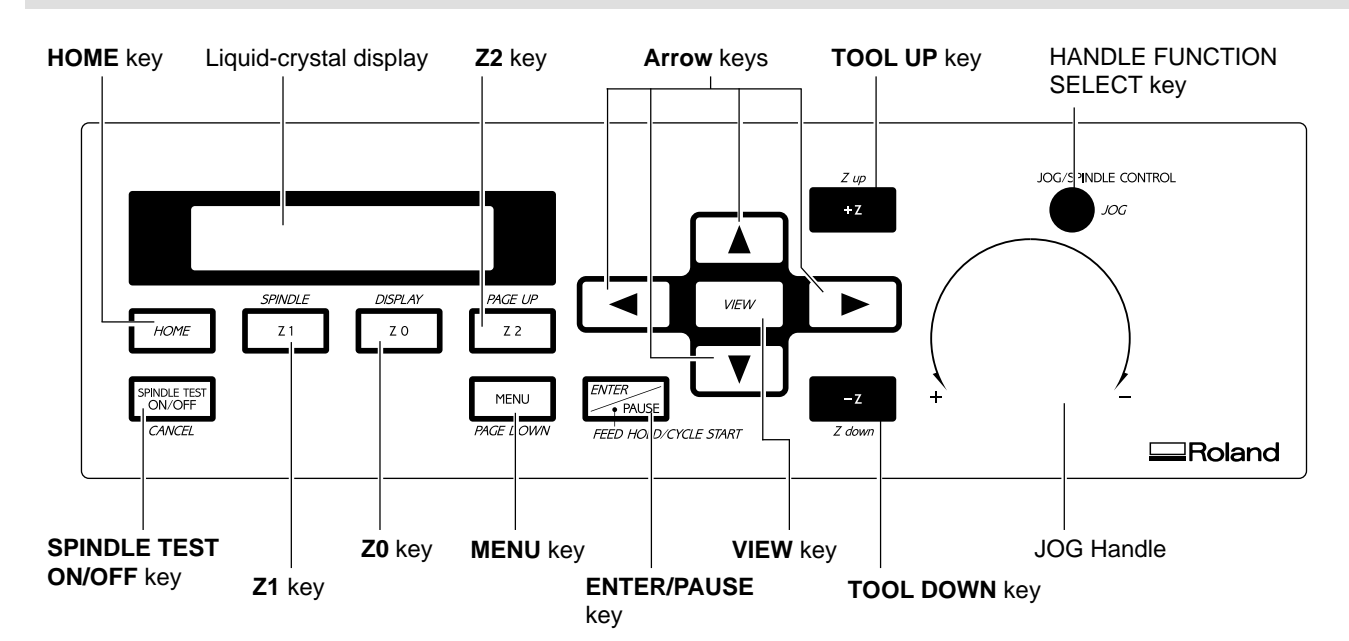

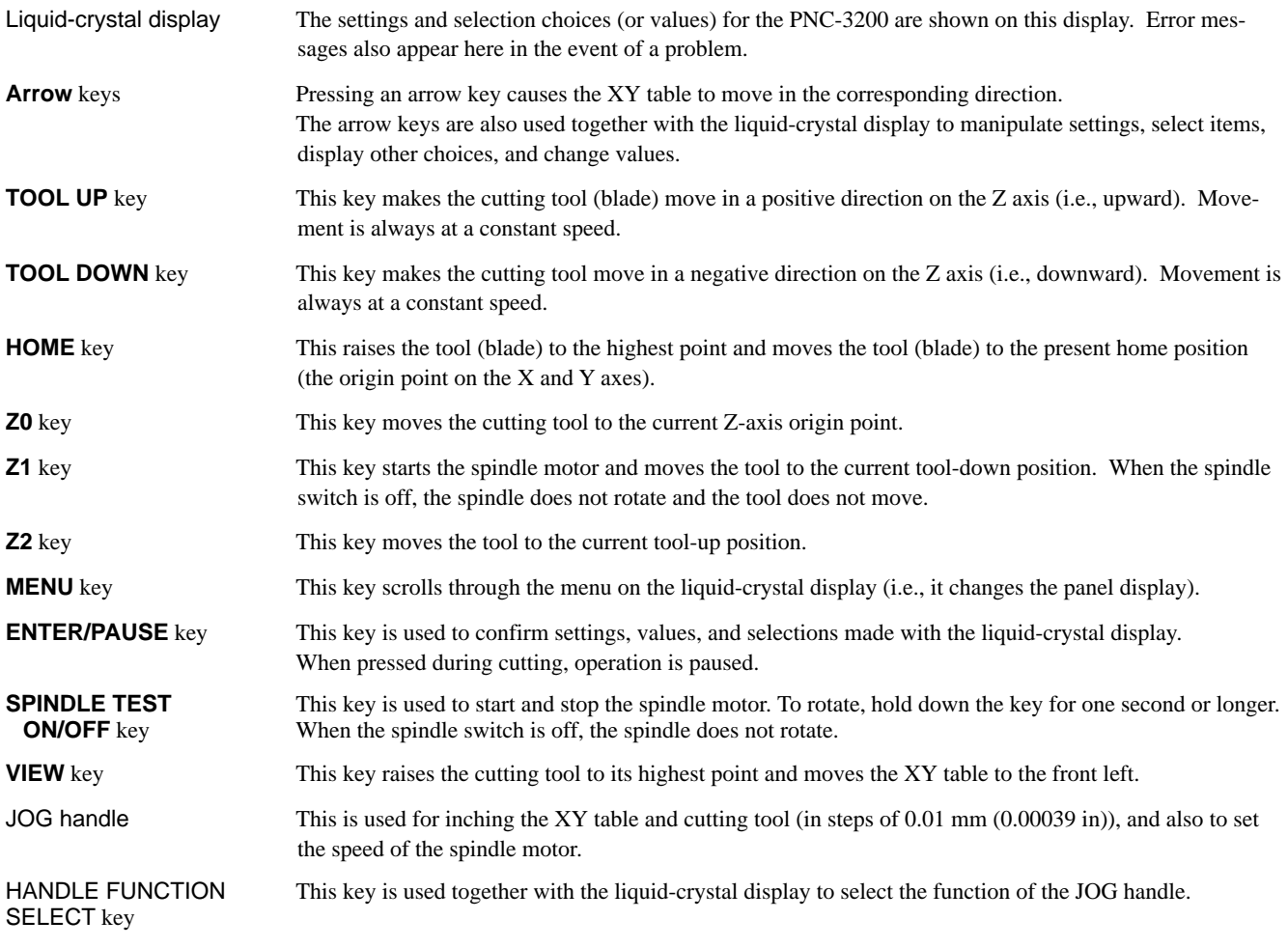

### **Making Settings Using the Liquid-crystal Display**

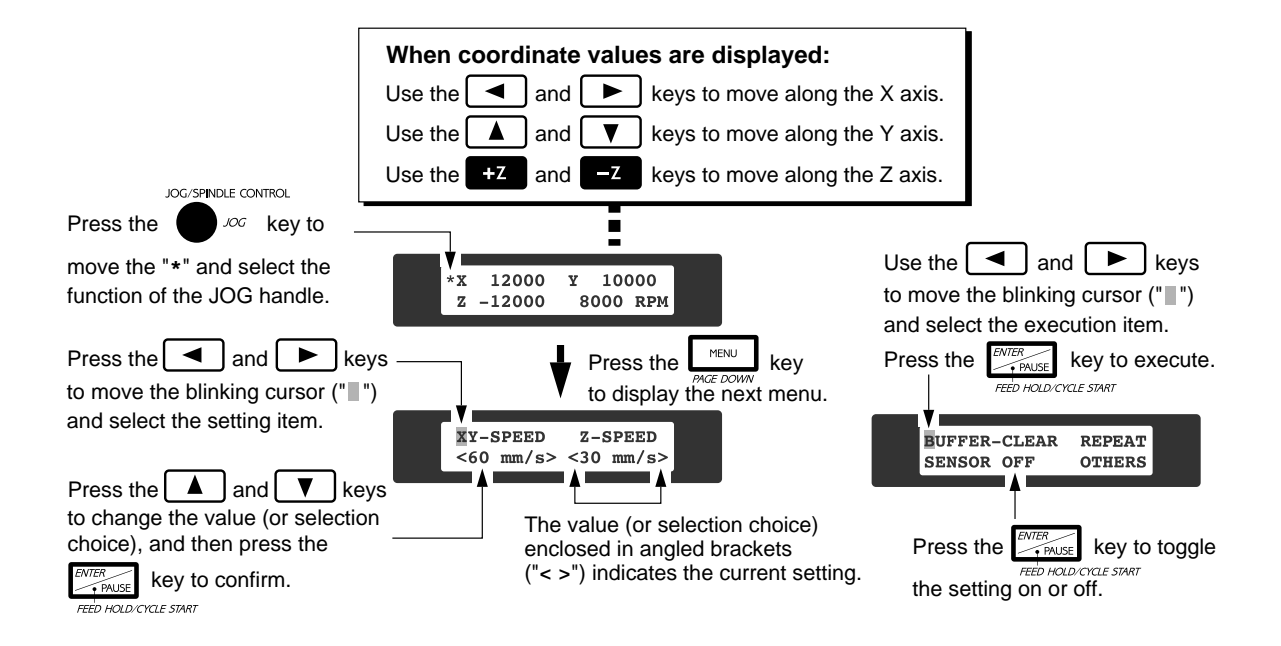

## **2 Setting the Origin (Home Position and Z0)**

The PNC-3200 are suitable for use with a versatile range of workpiece shapes and a wide variety of tools, so determine the standard points for cutting each time a new workpiece is set. Set the home position (origin point for X an Y axes) and Z0 (Z axis origin point). (If these points can be set with your current software, they should be set using the software.)

## **Setting the Home Position**

The home position is the point that becomes the origin point in the X and Y directions. Usually, this point is set at the front left corner of the fixed workpiece. The setting method explained here, uses the left, bottom corner (nearest the operator) of the workpiece as the home position.

The home position points are registered in the PNC-3200 memory right after power is turned on and before power is turned off.

Press the [MENU] key to make the following screen appear on the display.

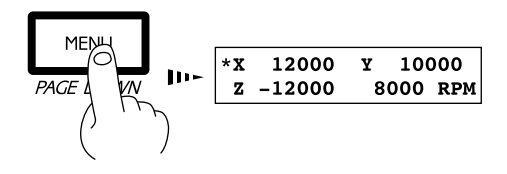

Press the [MENU] key to make the following screen<br>appear on the display.<br>**2** Press the HANDLE FUNCTION SELECT key to<br>move the "\*" on the screen to "X" or "Y," then press the [ENTER] key.

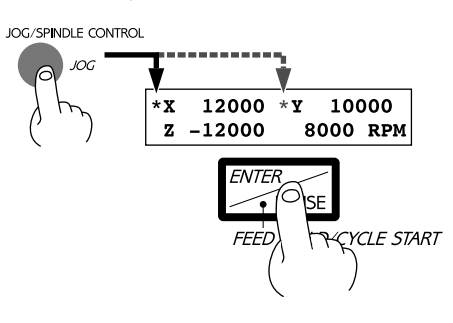

**3** Press the arrow keys and the TOOL UP/DOWN keys to move the cutting tool to a position close to the front left corner of the workpiece.

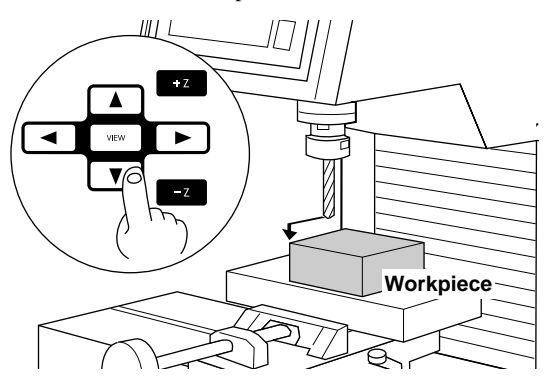

**5** Press the [ENTER] key.

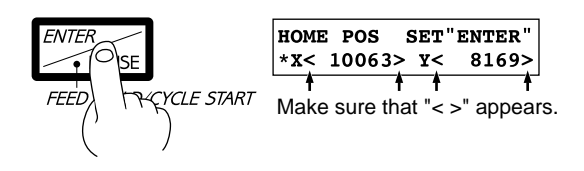

**4** Use the HANDLE FUNCTION SELECT key and the JOG handle to align the cutting tool with the front left corner of the workpiece.

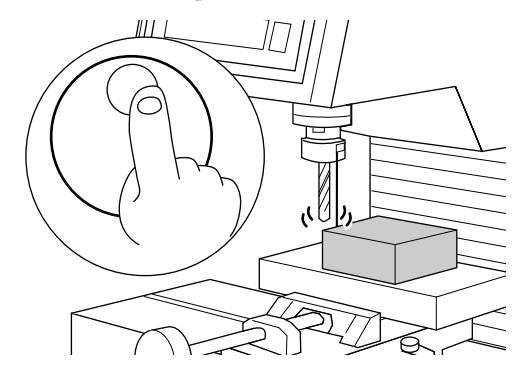

## **Setting the Z0 Position**

The Z0 position is the point that becomes the origin point in the Z directions. Usually, this point is set at the surface of the fixed workpiece. The following explains the method for setting the workpiece surface Z0 position. If "Z0\_MEMORY" is off, then the Z0 position is set to the mechanically uppermost position immediately after the power is switched on.

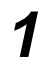

Press the [MENU] key to make the following screen appear on the display. Press the [MENU] key to make the following screen<br>appear on the display.<br>**2** Press the HANDLE FUNCTION SELECT key to<br>move the "\*" on the screen to "Z," then press the

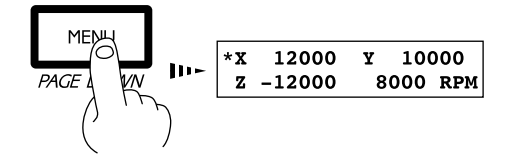

**Press the [Z0] key to move the blinking cursor ("** $\blacksquare$ **") to "Z0"** 

 $|z_1|$ 

Z0 Z2

 $z_0$  <

SET"ENTER"

 $0>$ 

**DISPLAY**  $Z<sub>C</sub>$ 

[ENTER] key.

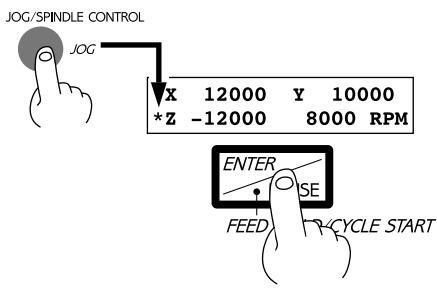

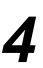

**4** Press the arrow keys and the [TOOL UP/DOWN] keys to move the cutting tool close to the surface of the workpiece.

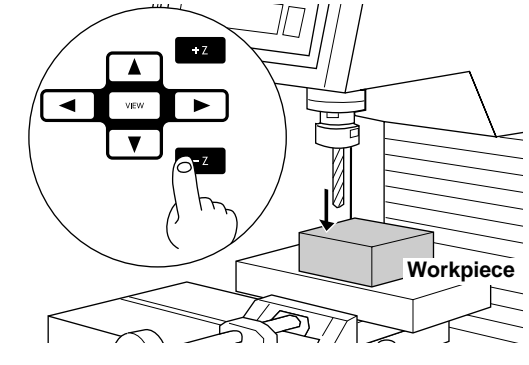

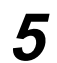

**5** Rotate the JOG handle to align the tip of the cutting the subset of the workpiece.

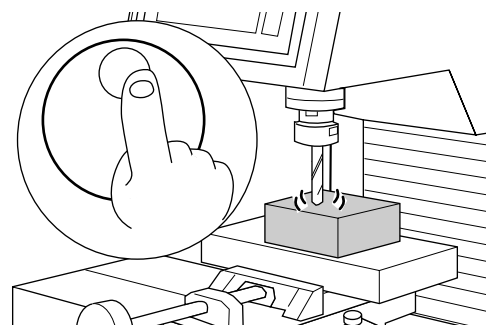

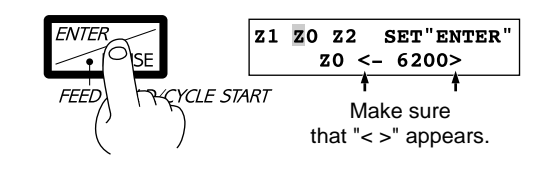

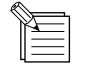

The following method can be used to set the Z0 position even more precisely. This method is suitable for cases where the position is marked with an oil pen and later cut off. Set Z0 as the position where the ink was cut off.

First, make a mark on the work surface with a generally available oil pen, etc.

**Workpiece**

Press the [SPINDLE TEST ON/ OFF] key to make the spindle rotate. Place the tool in the marked position, then lower the tool until the ink is cut off. The ink mark on the work surface has a certain thickness, so only the ink is removed.

## **Setting Z0 with the Z0 Position Sensor (Included with the Unit)**

The Z0 sensor included with the unit is used to set the Z0 point on the surface of the workpiece. The Z0 sensor is placed on the location which is to serve as the Z0 point, and the Z0 point is set.

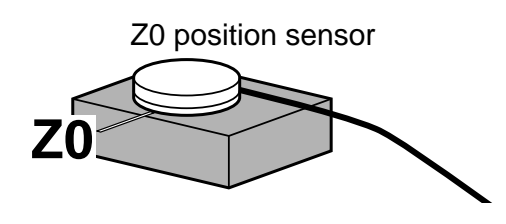

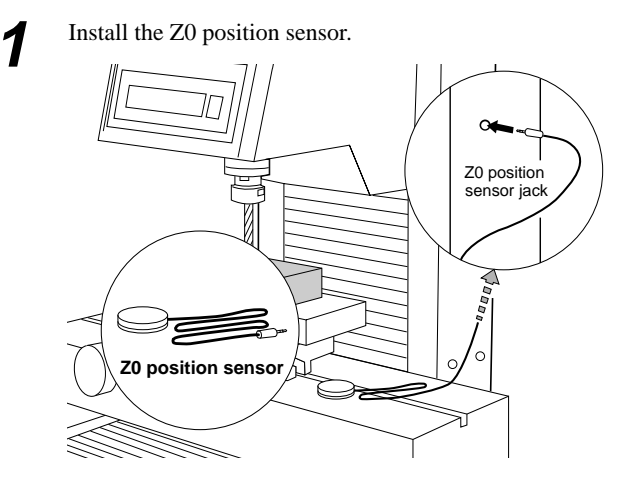

**3** Use the arrow keys and the tool up/down keys to move to a position 2 to 3 mm  $(0.079 \text{ in. to } 0.118 \text{ in.})$  above surface of the Z0 sensor.

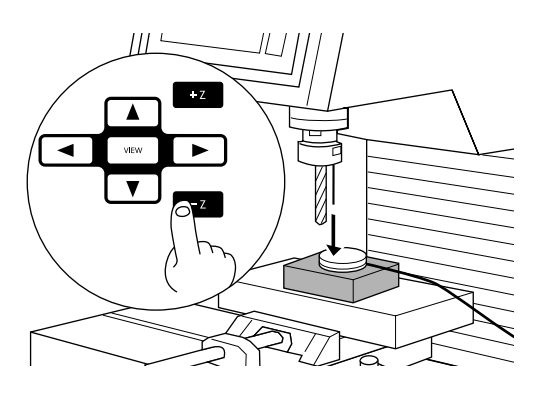

**5** Press the [**v**] key to move the blinking cursor ("||") to The display changes to indicate the message shown "SENSOR OFF," then press the [ENTER] key.

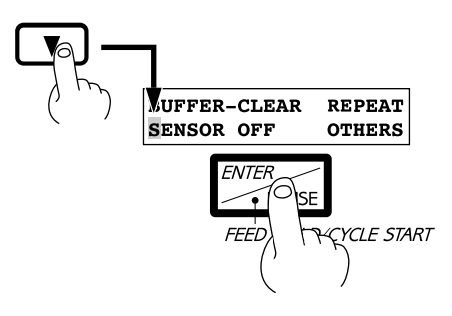

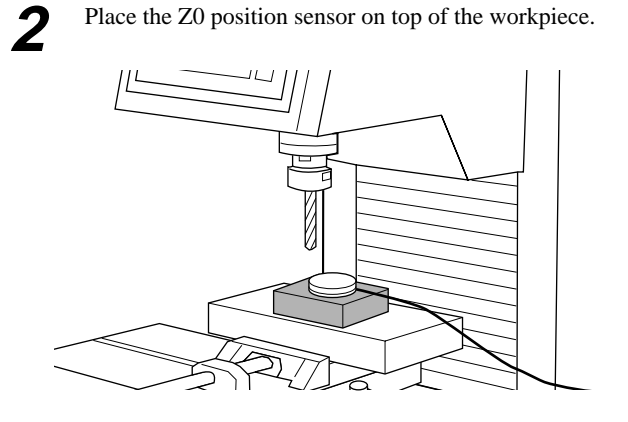

Press the [MENU] key to make the following screen appear on the display.

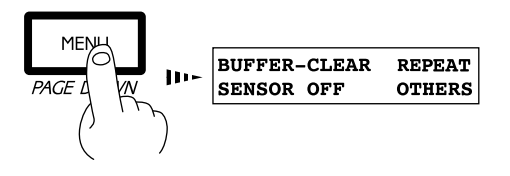

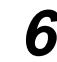

below.

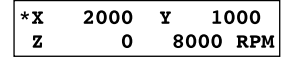

**8** The display changes to indicate the message shown tool until its tip comes into contact with the Z0 **8** below. Press the TOOL UP/DOWN keys to move the cutting position sensor. Movement of the cutting tool stops when it touches the Z0 position sensor.

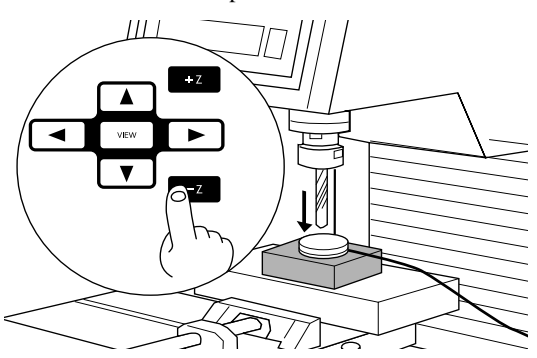

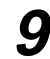

**10**Press the [Z0] key. The tool descends automatically to  $\frac{20 \text{ sensor}}{20 \text{ sensor}}$ . The tool descends automatically to Use the tool-up key to raise the tool, then remove the Z0 sensor.

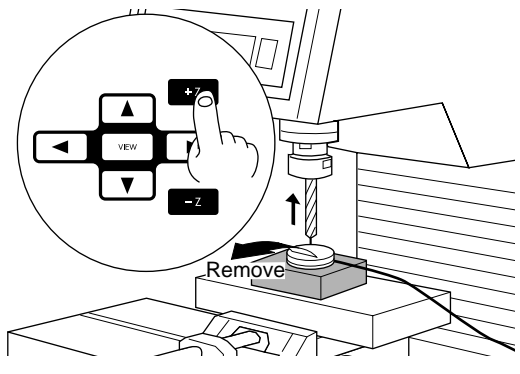

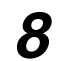

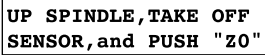

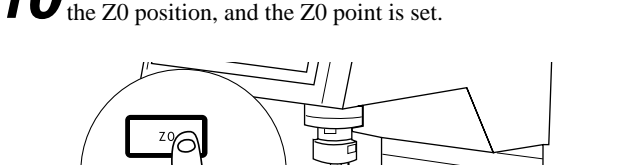

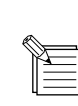

- The Z0 sensor removed from above the workpiece in step 9 must be placed outside the cutting range. Otherwise the cable may become caught during operation of the XY table, damaging the sensor.
- When the tool descends to the Z0 position in step 10, the tool may contact and scratch the surface of the workpiece. If you don't want the surface of the workpiece to be scratched, then before you press the [Z0] key, use the arrow keys to move the tool away from above the workpiece.

## **3 Cutting Condition Setting**

Before you begin the actual cutting process, the cutting conditions such as the revolution speed of the spindle motor and the feeding speed of each axis must be designated according to the quality of the workpiece and the type of tool used. There are several deciding factors to be taken into account when designating the cutting conditions.

#### **The quality of the workpiece The type of tool used The diameter of the tool used The cutting method** The cutting shape

Designate the cutting conditions in consideration of the above factors by performing the following three PNC-3200 setting operations.

- 1. The spindle motor revolution speed (tool revolution speed)
- 2. The feeding speed (tool moving speed)
- 3. The cutting-in amount (depth of one cutting operation)
- Note : When settings have been made with both the software and the PNC-3200, the last settings made have priority.

In this manual, these three conditions are called the cutting conditions. The characteristics and points to consider for each of these conditions are as follows.

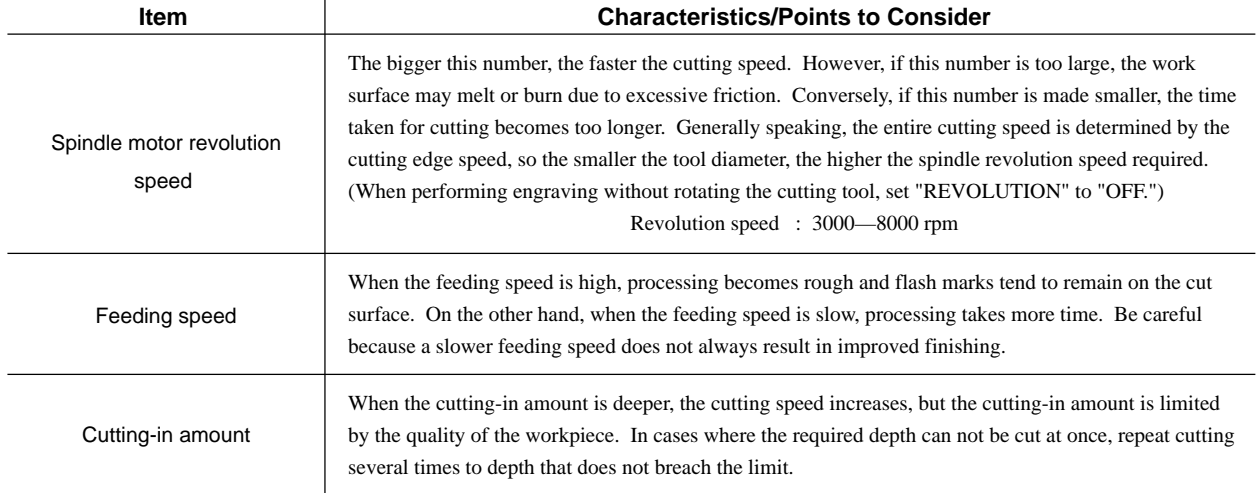

## **Manual Setting of Cutting Conditions**

The cutting conditions can be set manually according to the method described below. If the cutting conditions can be set with your current software, this is a faster and more efficient method than manual setting. It makes no difference when you come to construct a program. The following method is appropriate for making delicate halfway adjustments to conditions previously set using software, etc.

### **Feeding Speed**

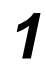

Press the [MENU] key to make the following screen appear on the display.

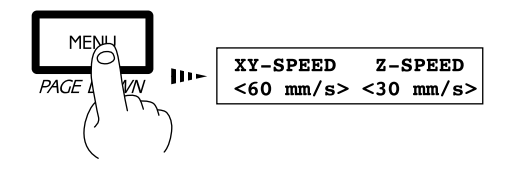

**2** Press the  $\begin{bmatrix} -1 \end{bmatrix}$  or  $\begin{bmatrix} -1 \end{bmatrix}$  key to move the blinking cursor (" ") to "XY-SPEED." To set the lowering speed of the head, move the blinking cursor ("") to "Z-SPEED."

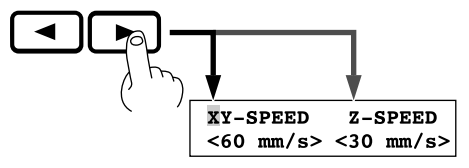

XY-SPEED  $Z-$ SPEED  $<$ 30 mm/s>  $10$  mm/s

> **Setting range** X- and Y-axis : 0 to 60 mm/sec Z-axis : 0 to 30 mm/sec

**3** Press the [A] or [ $\blacktriangledown$ ] key to set the feed rate. **4** Press the [ENTER] key.

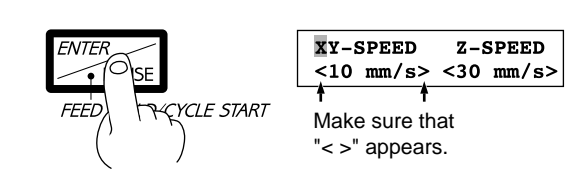

### **Spindle Motor Revolution Speed**

**1** Press the [MENU] key to make the following screen<br>appear on the display. **2** Press the HANDLE FUNCTION SELECT key to<br>move the "\*" on the screen to "??00 RPM."

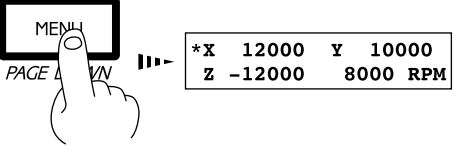

move the "\*" on the screen to "??00 RPM."

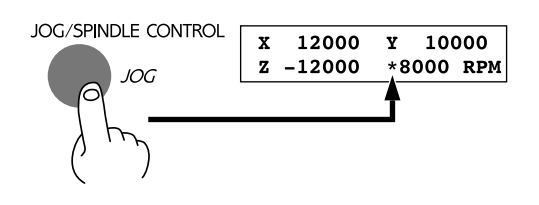

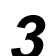

**3** Rotate the JOG handle to set the speed of rotation.

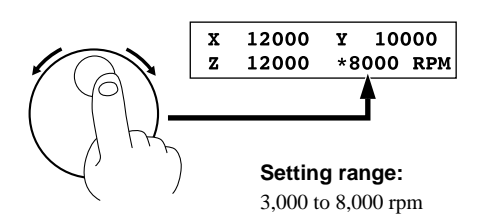

RPM : Revolutions Per Minute

**4** To store the speed setting in memory, press the [ENTER] key. The stored speed does not disappear even when the power is turned off, but remains in effect until the setting is changed.

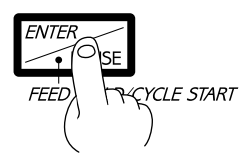

### **Cutting-in Amount**

The cutting-in amount is set by setting Z1. For more information on the Z1 setting, see "4 Setting the Z1 and Z2 Position."

## **Cutting Condition Setting Examples**

The chart below contains reference examples of the appropriate cutting conditions for several types of workpiece material. In the case that the conditions are input using software or when constructing your own programs, set the cutting conditions with reference to the chart. However, because conditions differ depending on tool sharpness and workpiece hardness, cutting performance may not always be optimal when adhering to the conditions specified below. In such a case, delicate adjustment should be performed at the time of actual cutting.

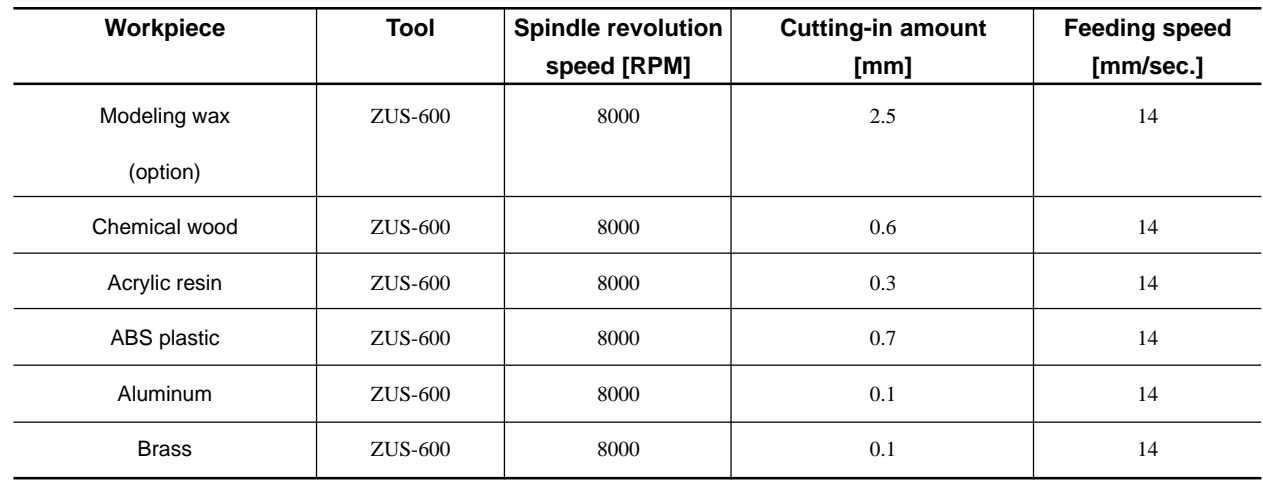

## **4 Setting the Z1 and Z2 Position**

The cutting tool up position (Z2 point) and down position (Z1 point) are normally set with the software. If they cannot be set with your current software then set them manually using the keys on the switch panel.

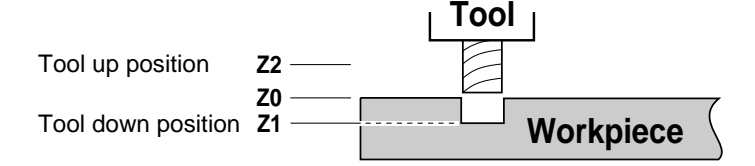

**1** Press the [MENU] key to make the following screen appear on the display.

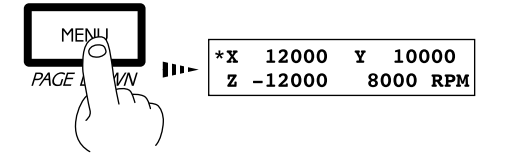

Press the [MENU] key to make the following screen<br>appear on the display.<br>**2** Press the HANDLE FUNCTION SELECT key to<br>move the "\*" on the screen to "Z," then press the [ENTER] key.

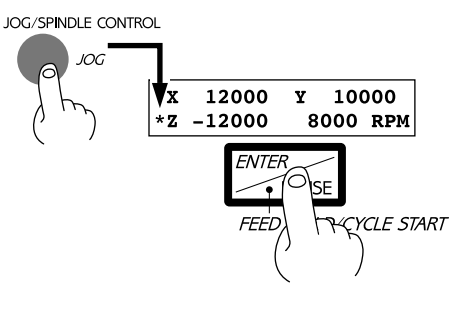

**4** Press the arrow keys and the TOOL UP/DOWN keys to move the cutting tool close to the point where Z1 will be set.

When setting Z1, move the cutting tool to a position away from the loaded workpiece.

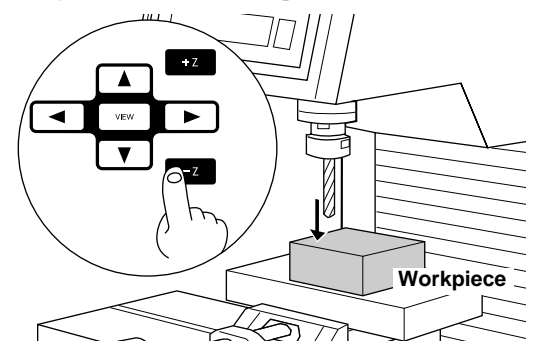

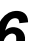

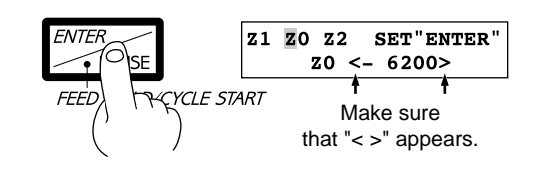

the blinking cursor ("") to "Z2." **DISPLAY**  $Z<sub>0</sub>$ Z0 Z2 SET "ENTER"  $Z1$ 

Press the  $[Z1]$  key to move the blinking cursor ( $"$  ") to

When setting the Z2 point, press the [Z2] key to move

 $z_0$  <

 $0>$ 

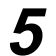

"Z1."

**5** Rotate the JOG handle to gradually move the cutting Rotate the JOG handle to gradually move the cutting **6** Press the [ENTER] key.<br>
tool to the height where the Z1 point is to be set.

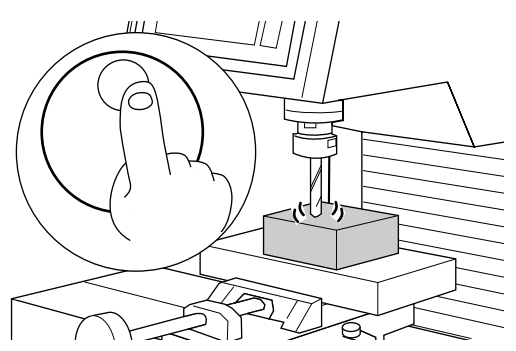

## **5 Downloading Cutting Data**

## **ACAUTION**

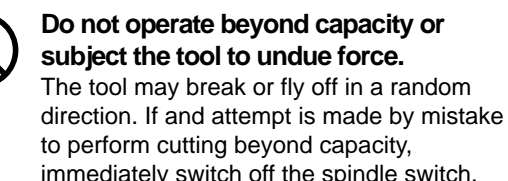

immediately switch off the spindle switch. **Do not insert the fingers between the XY table and base or between the head and Z cover.**

The fingers may be pinched, resulting in injury.

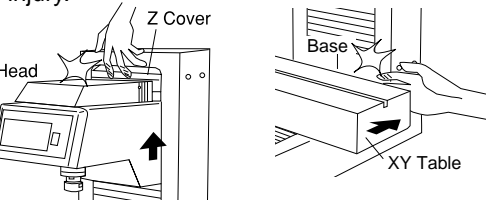

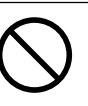

**Do not insert the fingers between the XY table and base or between the head and Z cover.** Doing so may result in injury.

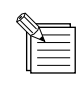

 To keep cutting waste from being scattered, we recommend using a commercially available vacuum cleaner to take up cutting waste during cutting. When attaching a vacuum cleaner to the PNC-3200, use a brush adapter for chip cleaning (ZAD-10/ZAD-20), sold separately.

Data is sent from the computer (the program), and the PNC-3200 performs cutting.

The included 2.5D DRIVER is used to perform output from the program.

The 2.5D DRIVER can be found on the included CD-ROM. For information on how to install it, take a look at "PNC-3200 Setup & Maintenance."

## **6 Finishing**

## **ACAUTION**

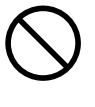

**Do not touch the tip of the blade with your fingers.** Doing so may result in injury. **When mounting or removing a tool, first switch off the spindle switch.** Doing so may result in injury.

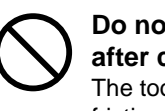

**Do not touch the tool immediately after cutting operating stops.** The tool may have become hot due to friction heat and may cause burns if touched.

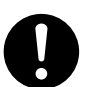

**Please use a vacuum cleaner to remove cutting dust. Do not use any blower like airbrush.**

Otherwise, dust spread in the air may harm your health or damage this machine.

After cutting has been finished, detach the tool, remove the material, and clean away chips.

OFI

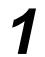

**1** Press the [MENU] key to make the following screen<br>appear on the display.<br> $\blacksquare$ 

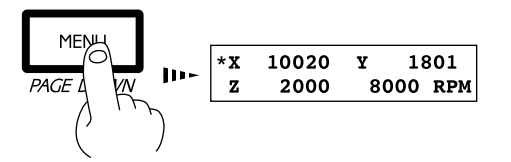

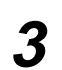

**3** Turn off the spindle switch on the front of the unit. **4** Detach the tool.

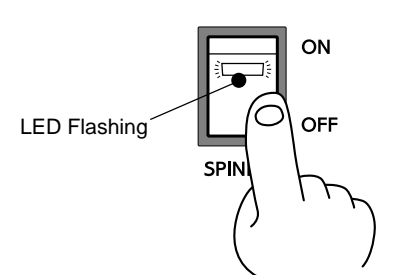

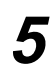

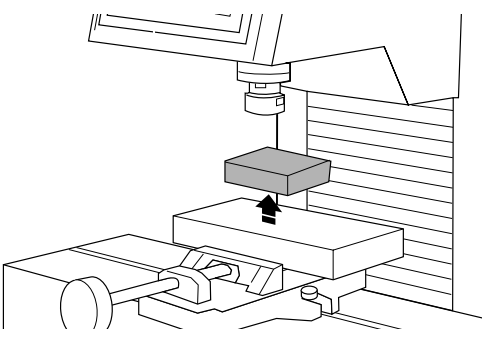

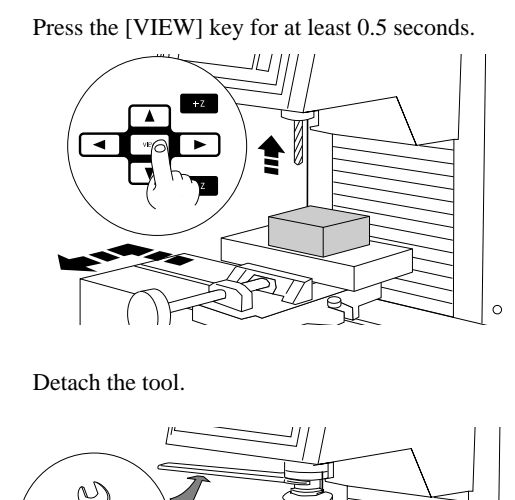

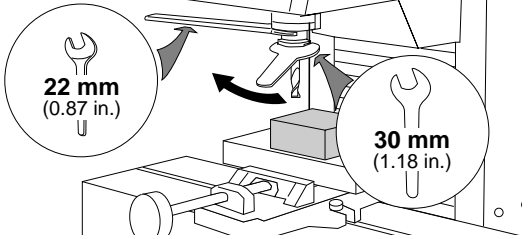

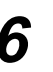

**5** Remove the material. **6** Use a commercially available vacuum cleaner to take up cutting waste.

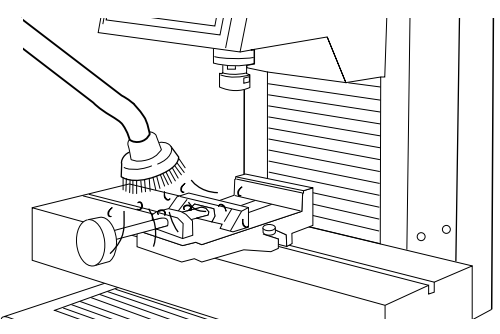

# **Part 2 User's Reference**

## **Cutting Area**

The maximum cutting area of the PNC-3200 is 250 mm x 150 mm x 150 mm (9-13/16 x 5-7/8 x 5-7/8 in). When converted to coordinate values (step size: 1/100 mm (0.00039 in)), (x, y, z) = (25,000, 15,000, 15,000).

The actual available cutting area is subject to restrictions according to the length of the attached tool, the X table position at which the workpiece is fixed, and the vice height (in the case that the vice is used); and in some cases it may be larger than the maximum operating area.

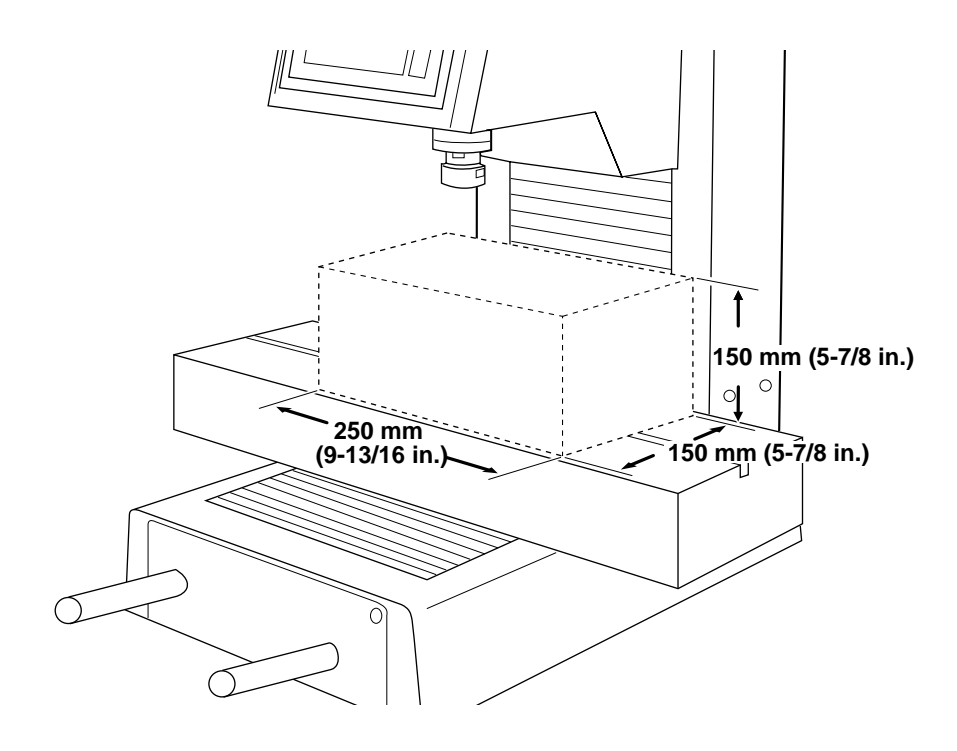

## **Coordinate System**

The PNC-3200 employs three separate coordinate systems (described below) according to the application or purpose of use.

### **Machine Coordinate**

Under the machine coordinate system, the coordinates are determined mechanically against the PNC-3200. This system forms the basis of the "work coordinates" and "user coordinates" which are explained later. The point to which the XY table and head move when the power is turned ON is the origin of the machine coordinate system (x, y,  $(z)=(0, 0, 0)$ . (The origin is fixed.)

The machine coordinate system basic unit is fixed as one step  $= 1/100$ mm (0.00039 in).

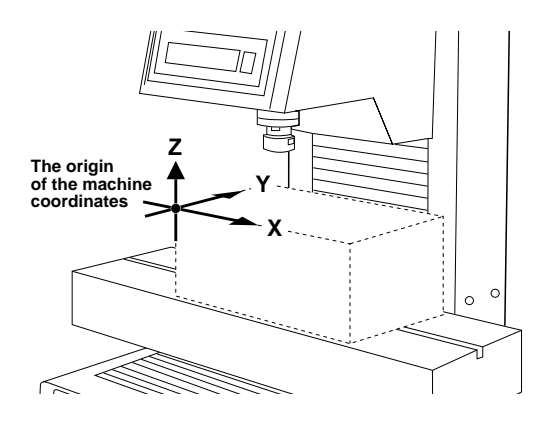

### **Work Coordinate**

The origin of the machine coordinate system is fixed, but there is a coordinate system in which the origin can be moved relative to the machine coordinate system. This system is called the work coordinate system.

In the work coordinate system, the home position is the XY origin and Z0 is the Z axis origin. The origin of the work coordinates can be set by setting the home position (the XY axis origin) and Z0 (the Z axis origin).

The origin of the work coordinates is the standard point for cutting against the attached workpiece.

The work coordinate system basic unit is fixed as one step  $= 1/100$ mm (0.00039 in).

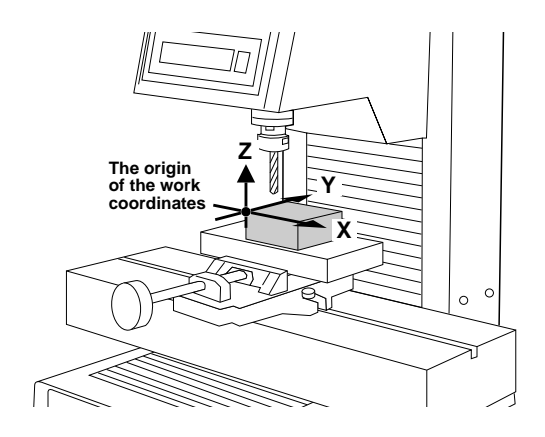

### **User Coordinate**

\* If you are using application software, there is no need to worry about the user coordinate system. You can ignore it completely.

Under the machine coordinate system and the work coordinate system, the unit value is fixed. In contrast, the user coordinate system allows the user to set the unit value freely. (However, the unit value can be set only for the XY axis. The Z axis unit value cannot be set.)

The user coordinate system unit is determined by replacing (converting) the work coordinate system unit with the user coordinate system unit. Also, the user can set the cutting data output to the position of the basic point of the workpiece on the XY axis. This operation is called scaling. It can be performed with the use instructions.

If scaling is not performed, the user coordinate system unit and the work coordinate system unit are equivalent.

## **Operating Each Function**

### **Making Settings with the Liquid-crystal Display**

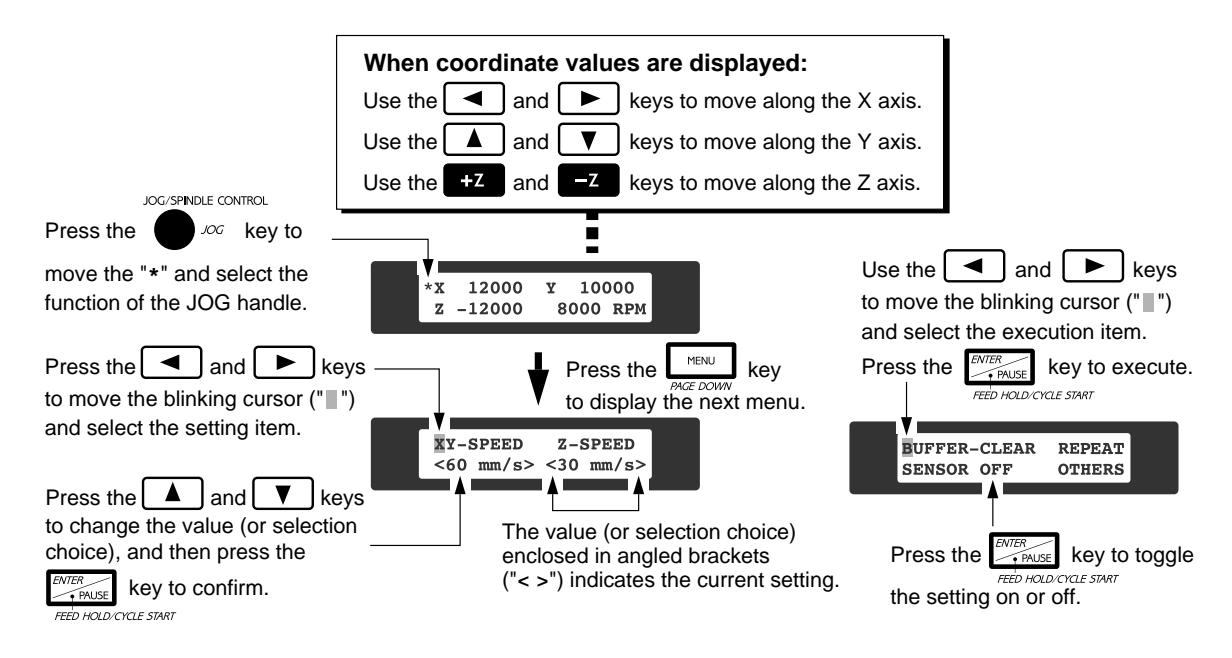

### **Changing to Other-language Messages on the Liquid-crystal Display**

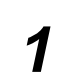

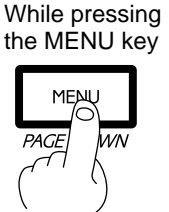

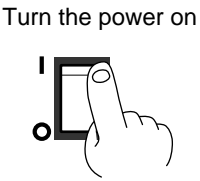

**3** Messages on the display now appear in Japanese.

**+**

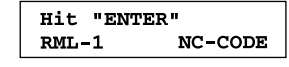

Switch on the power while holding down the [MENU]<br>
key. **2** Press the [ $\blacktriangleright$ ] key to move the blinking cursor ("") to<br>  $\frac{1}{\sqrt{2}}$  and then press the [ENTER] key. " " and then press the [ENTER] key.

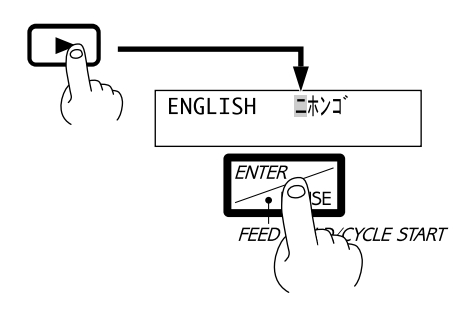

\* To return the display to English-language messages, carry out Step 1 again. When the language-selection menu appears (similar to the one in Step 1, but in Japanese), move the cursor to "ENGLISH" and press the [ENTER] key.

## **Performing Repeat Cutting**

The data buffer is the place where data received from the computer is stored temporarily. (The data in the data buffer can be erased by switching off the power or executing the "BUFFER-CLEAR".)

Executing the "REPEAT" calls up the cutting data stored in the PNC-3200's data buffer and executes the replotting procedure. When replotting is executed, the entire data content of the data buffer is called up. When you perform replotting, clear the data from the data buffer before sending the cutting for replotting from the computer.

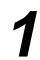

Press the [MENU] key to make the following screen appear on the display.

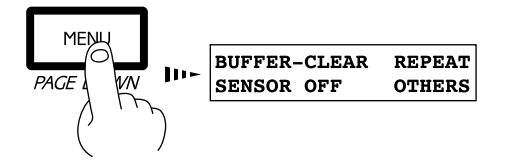

Press the [MENU] key to make the following screen<br>appear on the display. Then hold down the [ENTER]<br>Terms the following cursor ("<sub>■"</sub>") to "BUFFER CLEAR," then hold down the [ENTER] key for at least 0.5 sec.

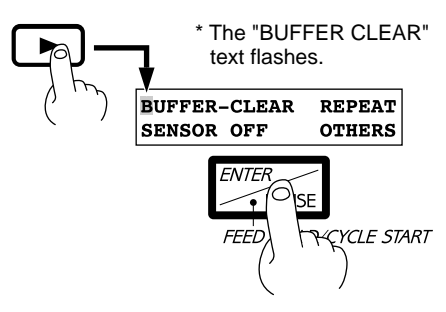

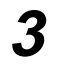

**3** Install the tool (blade) and load the material. Use the

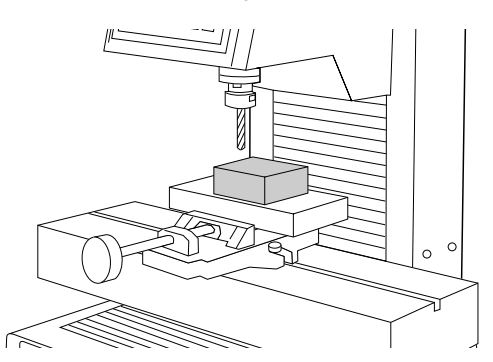

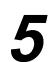

Press the [MENU] key to make the following screen appear on the display.

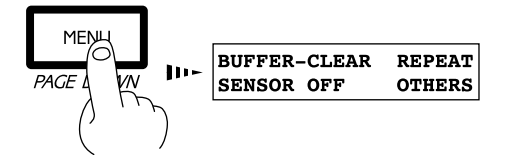

After cutting has finished, remove the cut material and load a new piece. Set the origin point if necessary.

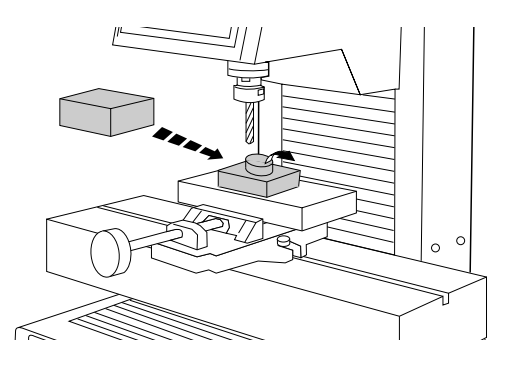

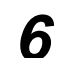

Press the  $[\blacktriangleright]$  key to move the blinking cursor ( $\lceil \blacksquare \rceil$ ) to "REPEAT," and then press the [ENTER] key.

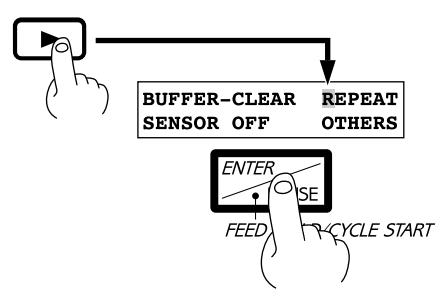

## **Changing the Feed Rate or Spindle Speed During Cutting**

The feed rate and spindle rotating speed set by the software can be changed while cutting is in progress.

### **Changing the Feed Rate**

This is done by first pausing the PNC-3200 during cutting, then changing the feed rate. However, if the computer subsequently sends a command to change the feed rate, the setting will change as specified by the new command. When set by software or set directly on the PNC-3200, the setting made last takes precedence.

**1** Press the [ENTER/PAUSE] key while cutting is in progress. One cutting step is performed, after which operation stops. The display changes to show the following message.

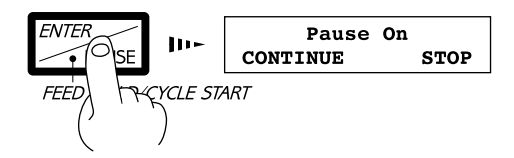

Press the  $\left[ \right. \left( \bullet \right)$  or  $\left[ \right. \left. \left. \bullet \right)$  key to move the blinking cursor (" ") to "XY-SPEED." To set the lowering speed of the head, move the blinking cursor ("") to "Z-SPEED."

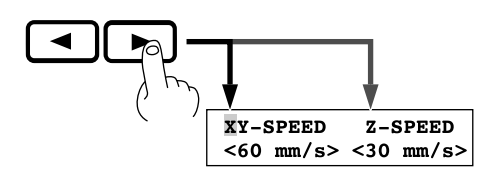

**2** Press the [MENU] key to make the following screen appear on the display.

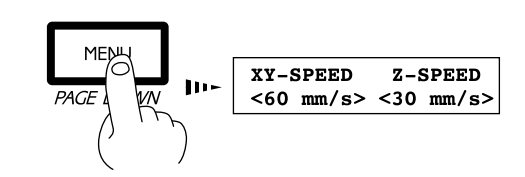

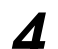

**4** Press the [**A**] or [**v**] key to set the feed rate.

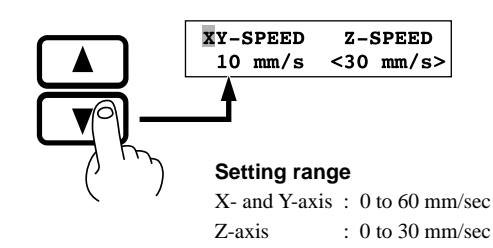

**5** Press the [ENTER] key.

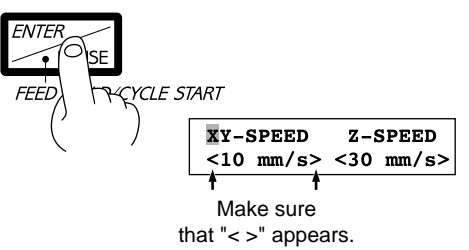

### **Canceling the Paused State to Resume Cutting**

After changing the feed rate, cancel the paused state. Cutting then resumes at the new feed rate.

Press the [MENU] key to make the following screen appear on the display.

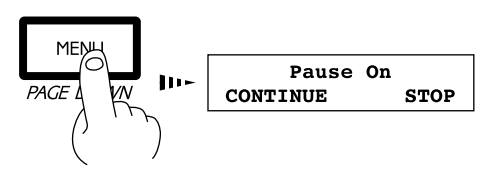

Press the  $[\blacktriangleright]$  key to move the blinking cursor (" $\blacktriangleright$ ") to "CONTINUE," and then press the [ENTER] key.

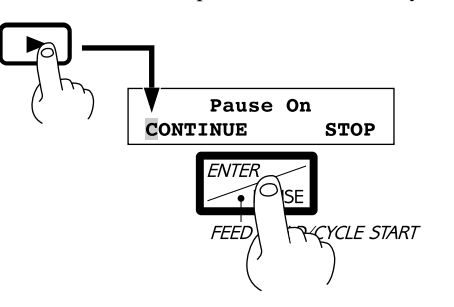

### **Changing the Spindle Speed**

Spindle speed can be changed at any time. There is no need to pause operation. Use the jog dial to vary the speed.

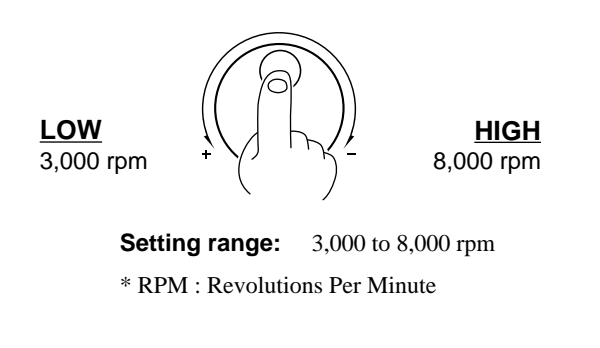

## **Stopping the Cutting Process**

In the case that you begin cutting and then find that you have sent the wrong cutting data, perform the following operation.

**1** Press the [ENTER/PAUSE] key while cutting is in progress. One cutting step is performed, after which operation stops. The display changes to show the following message.

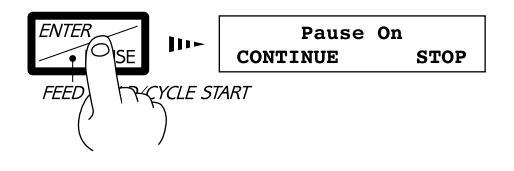

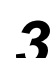

Press the  $[~]$  key to move the blinking cursor ( $\blacksquare$ ) to "STOP," and then press the [ENTER] key.

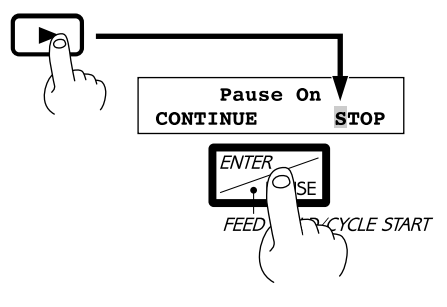

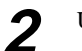

**2** Use the software to stop data output.

## **Explanation of the Display Menus**

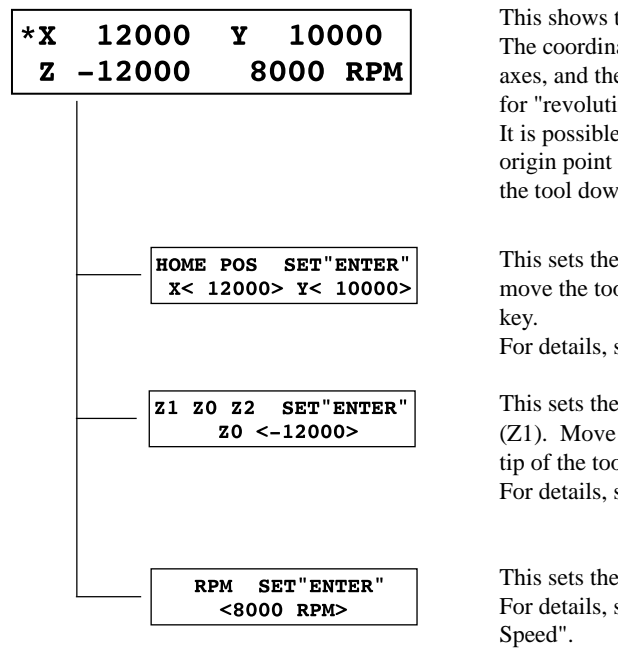

the current position of the tool (in coordinates) and the spindle speed. ate values indicate the home position as the origin point on the  $X$  and  $Y$ e Z0 point as the origin point on the Z axis. "RPM" is an abbreviations lons per minute."

to move from this menu to submenus for setting the X- and Y-axis (home position), the Z-axis origin point (Z0), the tool-up position (Z2),  $v$ n position (Z1), and the spindle speed.

X- and Y-axis origin point (home position). Use the arrow keys to ol to the desired location for the home position, and press the [ENTER]

see "Setting the Home Position".

Z-axis origin point (Z0), tool-up position (Z2), and tool down position the blinking cursor (" $\mathbb{I}$ ") on the display to "Z0," "Z1," or "Z2," align the bl to the height to be set, then press the [ENTER] key. see "Setting the Z0 Position" or "4 Setting the Z1 and Z2".

spindle speed. Turn the jog handle to set the desired speed. For details, See "Manual Setting of Cutting Conditions\_Spindle Motor Revolution

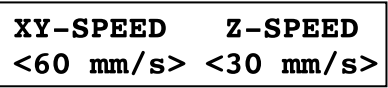

This shows the X/Y-axis feed rate and the Z-axis feed rate. Move the blinking cursor ("") on the display to "XY-SPEED" or "Z-SPEED" use the  $[\triangle]$  or  $[\triangledown]$  key to set the speed, and press the [ENTER] key. For details, see "Manual Setting of Cutting Conditions\_Feeding Speed".

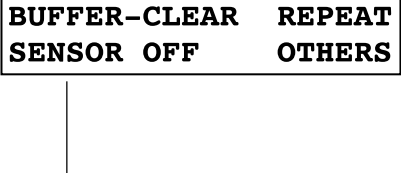

#### "**BUFFER-CLEAR**"

This deletes any cutting data stored in the data buffer.

#### "**REPEAT**"

This loads cutting data that is stored in the data buffer and performs cutting. This makes it possible to cut multiple copies of the same shape. For details, see "Performing Repeat Cutting".

#### "**SENSOR OFF**"

This switches on a Z0 sensor connected to the PNC-3200. "SENSOR ON" is displayed when the Z0 sensor is used to set the Z0 point. For details, see "Setting Z0 with the Z0 Position Sensor".

#### "**OTHERS**"

This switches to the submenu for setting communication parameters when a serial connection is used.

The submenus for "OTHERS" are described on the following page.

REVOLUTION OVER\_AREA  $<sub>ON</sub>$ </sub> <CONTINUE>

#### "**REVOLUTION**"

Default : ON When set to "OFF," cutting can be performed without rotating the spindle.

#### "**OVER\_AREA**"

Default : CONTINUE

This selects the action when the tool returns from a coordinate outside the cutting range to a coordinate inside the range. (The tool cannot actually be moved outside the cutting range, but the PNC-3200's internal processing handles this as if it had.) "**CONTINUE**": Operation is not paused upon return to the cutting range. Cutting continues without interruption.

**"PAUSE"** : Operation is paused when the tool returns to the cutting range.

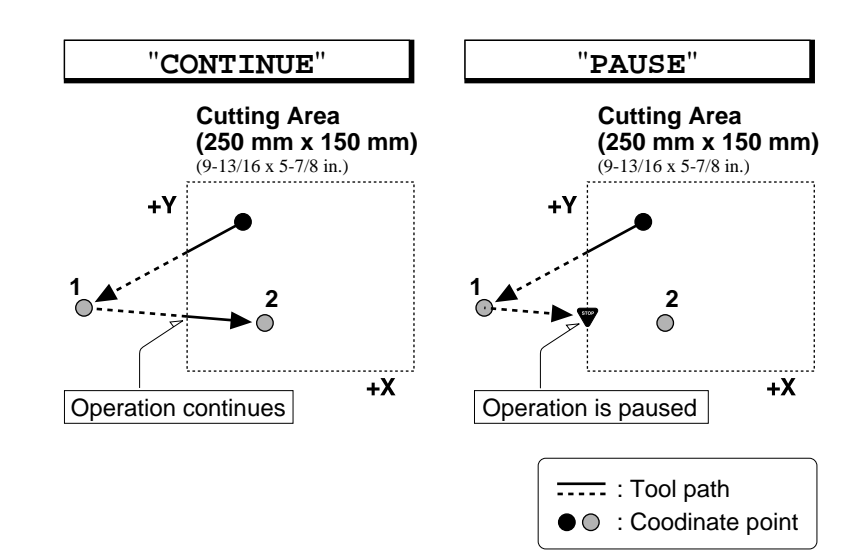

MOVE\_SPEED Z0\_MEMORY  $<$ 60mm/sec>  $<$  ON  $>$ 

SENSE HEIGHT

 $\leftarrow$  \* \* . \* \* mm>

**SMOOTH** 

<ON>

"**MOVE\_SPEED**"

Default : 60 mm/sec This sets the speed of movement with the tool raised. Use the  $[\triangle]$  or  $[\triangledown]$  key to set the movement speed, then press the [ENTER] key.

#### "**Z0\_MEMORY**"

Default : ON

This toggles the Z0 point memory function on or off. When set to "ON," the Z0 point remains in memory even after the power is switched off.

#### "**SENSE\_HEIGHT**"

Default : Thickness of the Z0 sensor when shipped from the factory (actual measured value).

The thickness of the Z0 sensor can vary slightly due to conditions of temperature or humidity. This allows the sensor thickness to be adjusted to match actual thickness.

#### "**SMOOTH**"

#### Default : ON

Smoothing is a function for cutting smooth arcs and circles. This selects the type of smoothing. Smoothing can also be switched off.

When shipped from the factory, this is set to "ON." If arcs cannot be cut well using this setting, try changing it to "OFF."

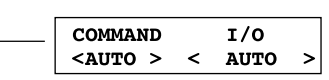

#### "**COMMAND**"

#### Default : AUTO

This selects the RML-1 command mode. When set to "AUTO," "MODE 1" or "MODE 2" is determined automatically. If automatic determination is not made correctly, find out what instruction system the application software (or driver software) uses for data that is sent, and change this setting to "MODE1" or "MODE2." To determine which mode your software is sending data in, refer to the documentation for the software.

#### "**I/O**"

#### Default : AUTO

This sets the type of interface connected to the computer. When set to "AUTO," the interface type (parallel or serial) is determined automatically. However, serial communication parameters (baud rate, parity checking, stop bit, data bit, and handshaking settings) are not determined and must be set.

#### "**STOP**" Default : 1

This sets the number of stop bits when using a serial connection. Either 1 bit or 2 bits can be selected.

#### "**DATA**"

#### Default : 8

This sets the data bit length when using a serial connection. A length of either 7 bits or 8 bits can be selected.

#### "**PARITY**"

#### Default : NONE

This makes the setting for parity checking when using a serial connection. The available selections are no parity ("NONE"), even parity ("EVEN"), and odd parity ("ODD").

#### "**BAUDRATE**"

Default : 9600

This sets the baud rate when using a serial connection. The available selections are 9600 and 4800 bps.

#### "**HANDSHAKE**"

#### Default : HARDWIRE

This sets the handshaking mode when using a serial connection. Either hardwire handshaking or Xon/Xoff control can be selected.

This shows the rotation time of the spindle. The spindle rotation time cannot be returned to "0" (zero).

Refer to "Maintenance\_Display of Spindle Rotation Time" in the separate "User's Manual 1 -- Setup and Maintenance."

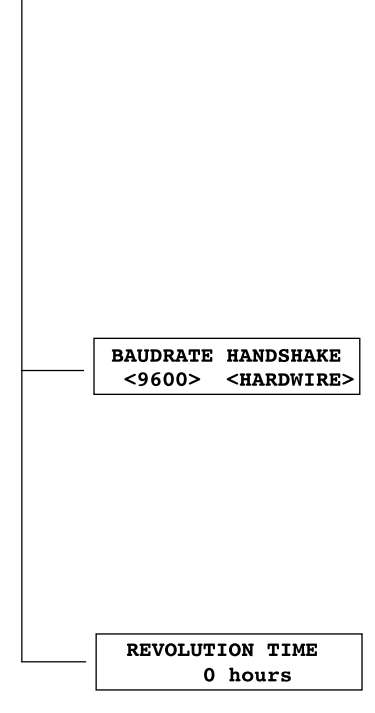

**STOP** 

 $1>$ 

**DATA** 

 $\langle 8 \rangle$ 

PARITY

 $<$ NONE>

## **What to Do If...**

### **When the PNC-3200 does not work**

Is operation paused? Is the power for the PNC-3200 switched on? Is cutting data stored in the buffer?

Cancel the paused state.

Make sure the PNC-3200 is powered up.

No operation takes place if no cutting data is stored in the buffer.

Switching off the power causes all cutting data stored in the buffer to be deleted.

### **When the spindle does not rotate**

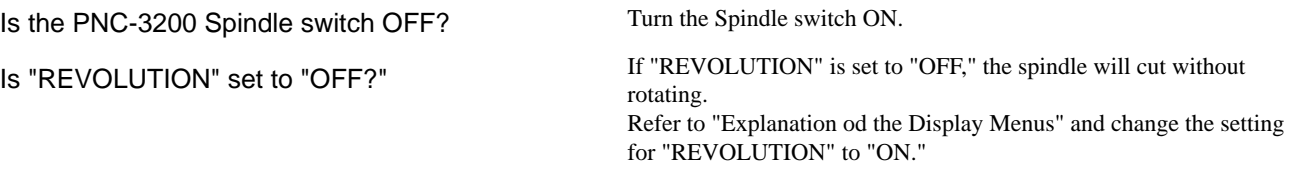

### **Data cannot be sent**

Do the PNC-3200's connection parameter settings match the settings for the computer?

Has the connection cable come loose?

Is the correct connection cable being used?

Is the correct output device set for the application or driver software?

Refer to "6 Setting the Connection Parameters" in the separate "User's Manual 1 -- Setup and Maintenance."

Make sure the connection cable is plugged in securely with no looseness at either end.

The type of connection cable varies according to the computer being used. Also, some application software requires the use of a special cable. Make sure the correct cable is being used.

Refer to the manual for the application or driver software to set the output device correctly.

If you're using the included "2.5D DRIVER," refer to "4 Setting Up the Program" in the separate "User's Manual 1 -- Setup and Maintenance."

### **The power does not come on**

Has the power cord come loose? Make sure the power cord is plugged in securely with no looseness at either end.

## **Error Messages**

An error message will appear if incoming data has any of the errors listed in table. Since the error is shown in the display for informational purposes, the data transfer continues and you are allowed to perform the next operation. To get the error message to go away, press the [ENTER] key. Occurrence of an error may make correct cutting impossible.

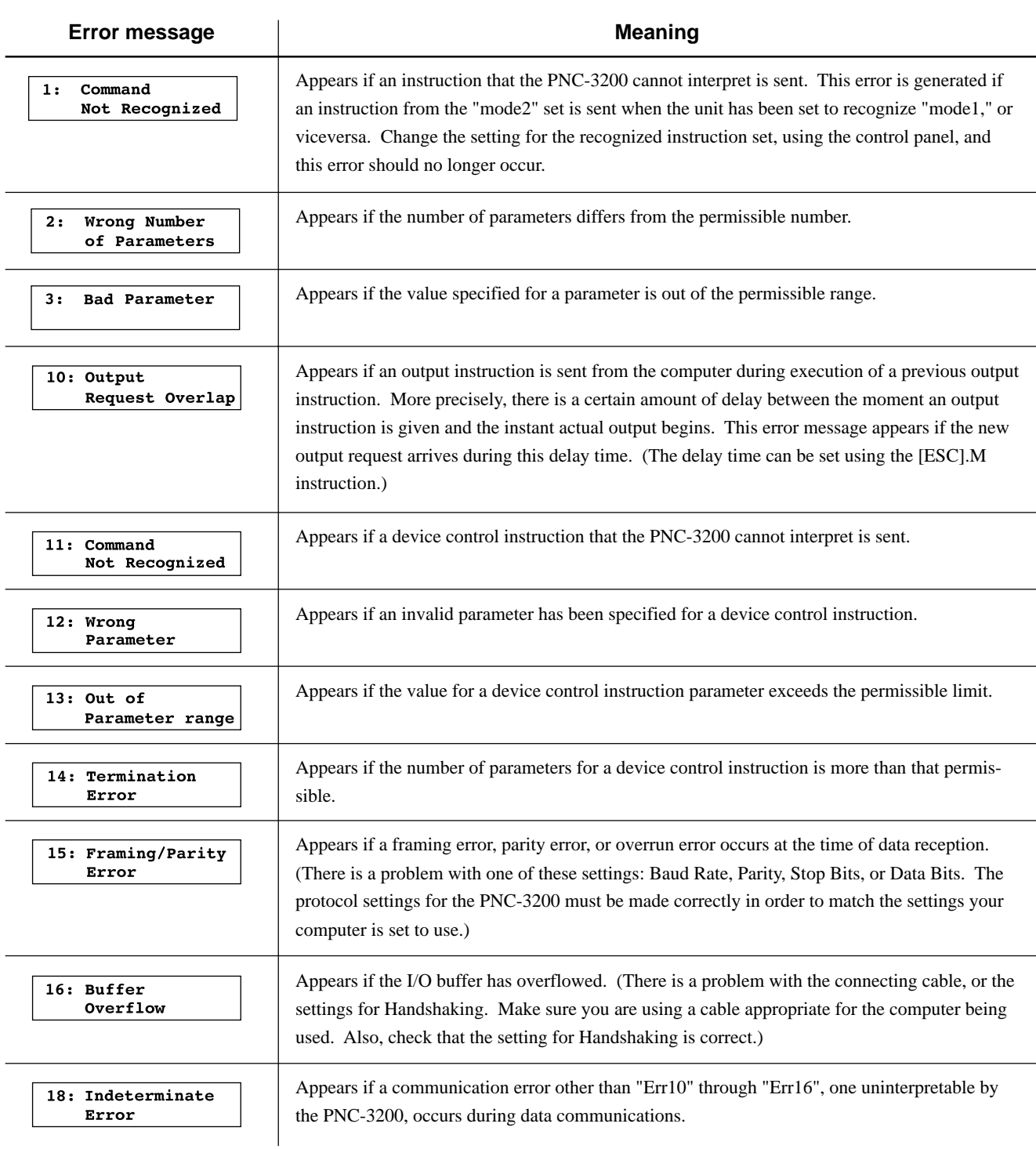

## **Other Messages**

Besides error messages related to commands or communication parameters, the following messages may also appear on the display.

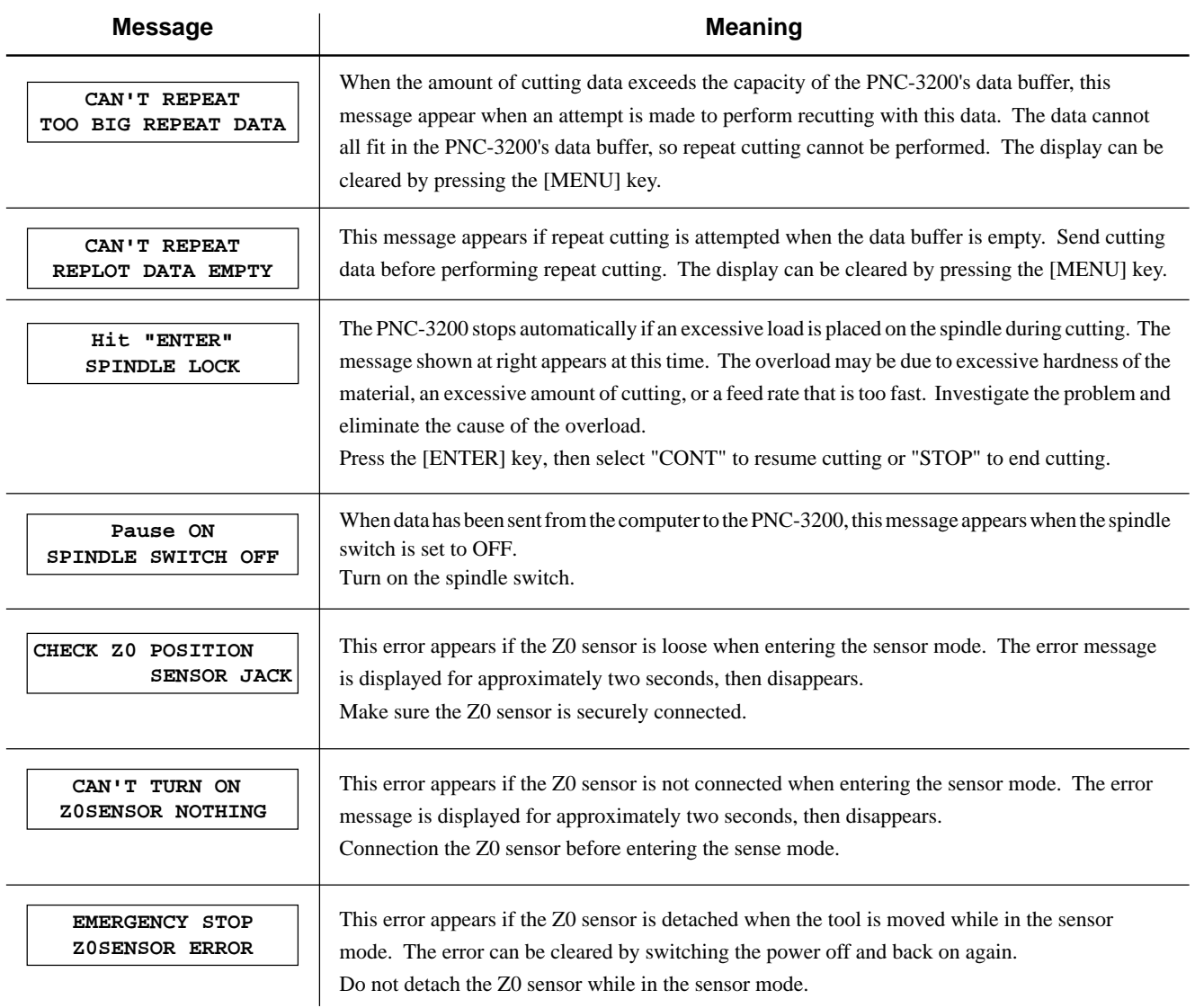

## **List of RML-1nstructions**

\* 1 :  $-(2^{23}-1)$   $-+(2^{23}-1)$ 

#### **mode1**

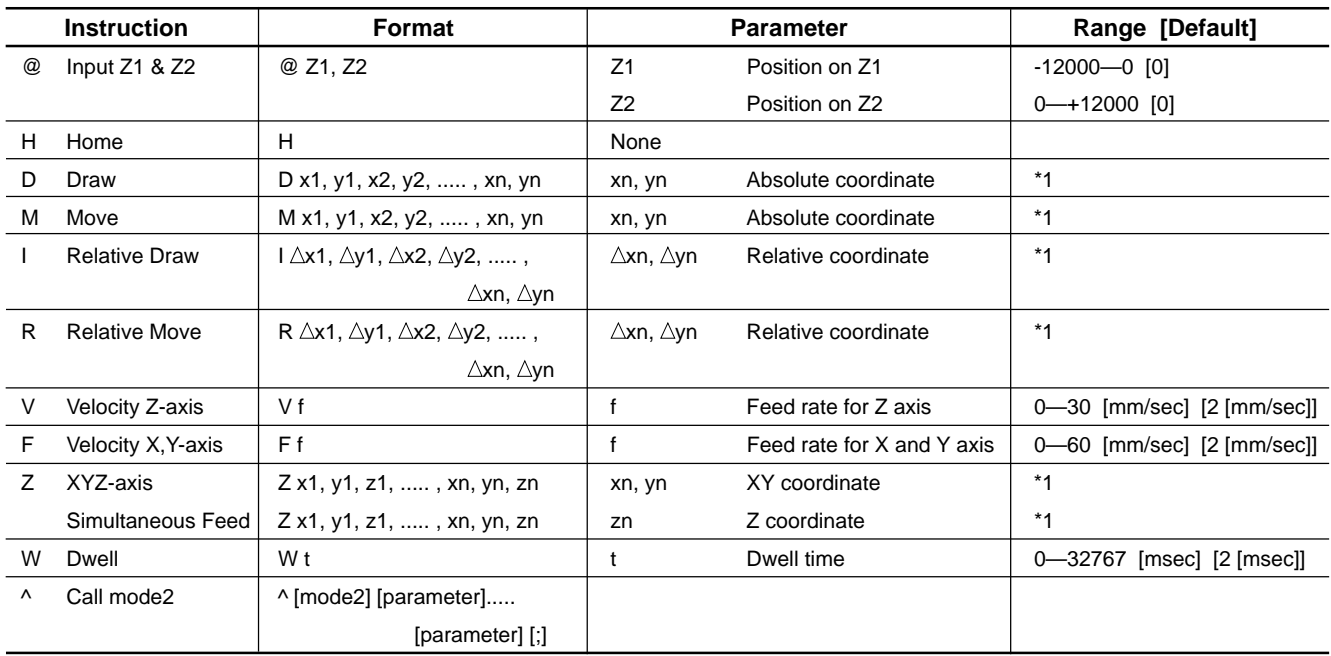

#### **mode2**

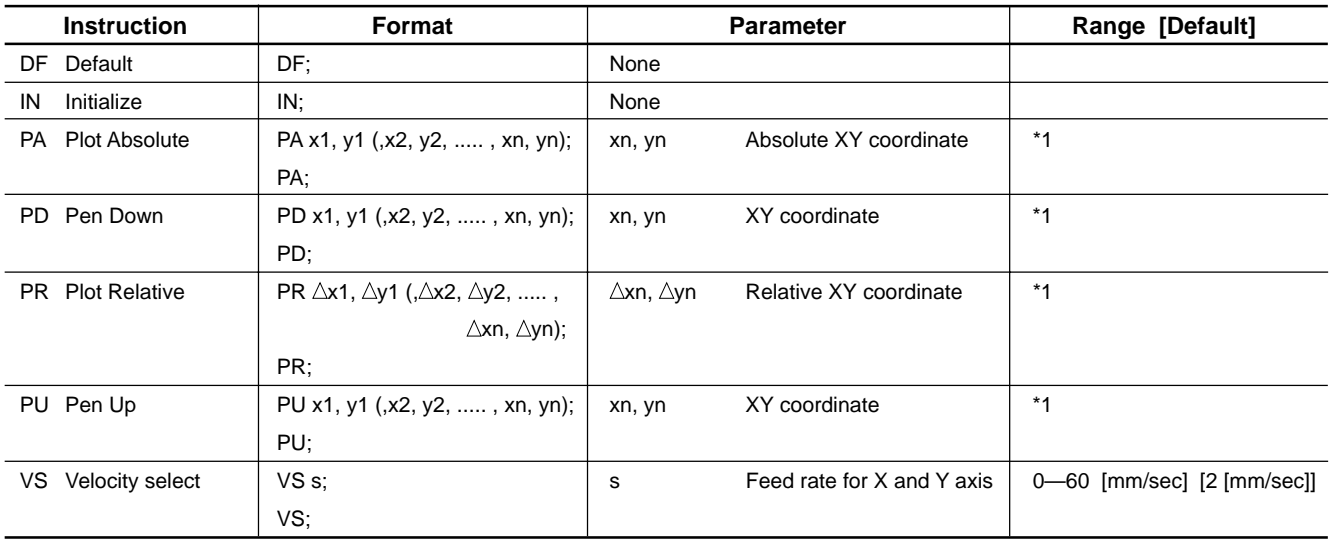

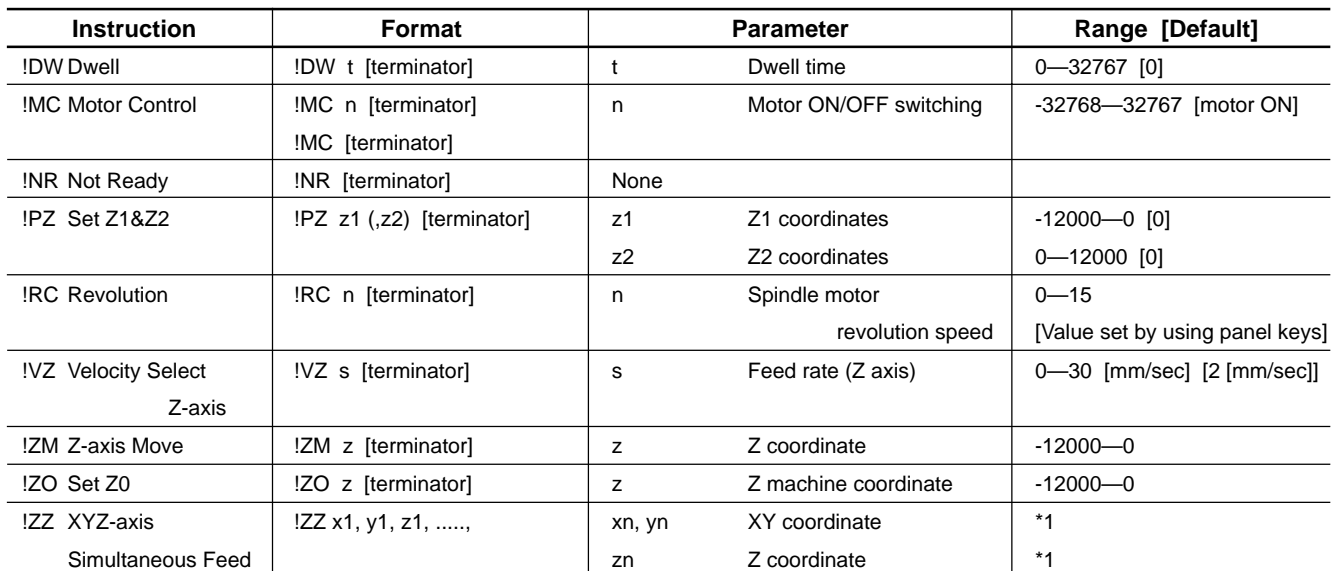

### **mode1, mode2 common instruction**

## **Device Control Instructions**

The Device Control instructions determine how communication between the PNC-3200 and the computer will be handled using the RS-232C interface; and also are employed when relaying to the computer the status of the PNC-3200. Some of them can be used to format the output for RML-1 instructions.

A Device Control instruction is composed of three characters: ESC (1Bh), a ".", and an uppercase letter. There are also two types of device control instructions: one carries parameters and the other does not.

Parameters can be omitted. Semicolons, "; " are used as separators between parameters. A semicolon without parameters means that parameters have been omitted. Device Control instructions with parameters require a terminator to indicate the conclusion of the instruction. A colon " : " is used as the terminator, and it must not be omitted.

No terminator is necessary for Device Control instructions without parameters.

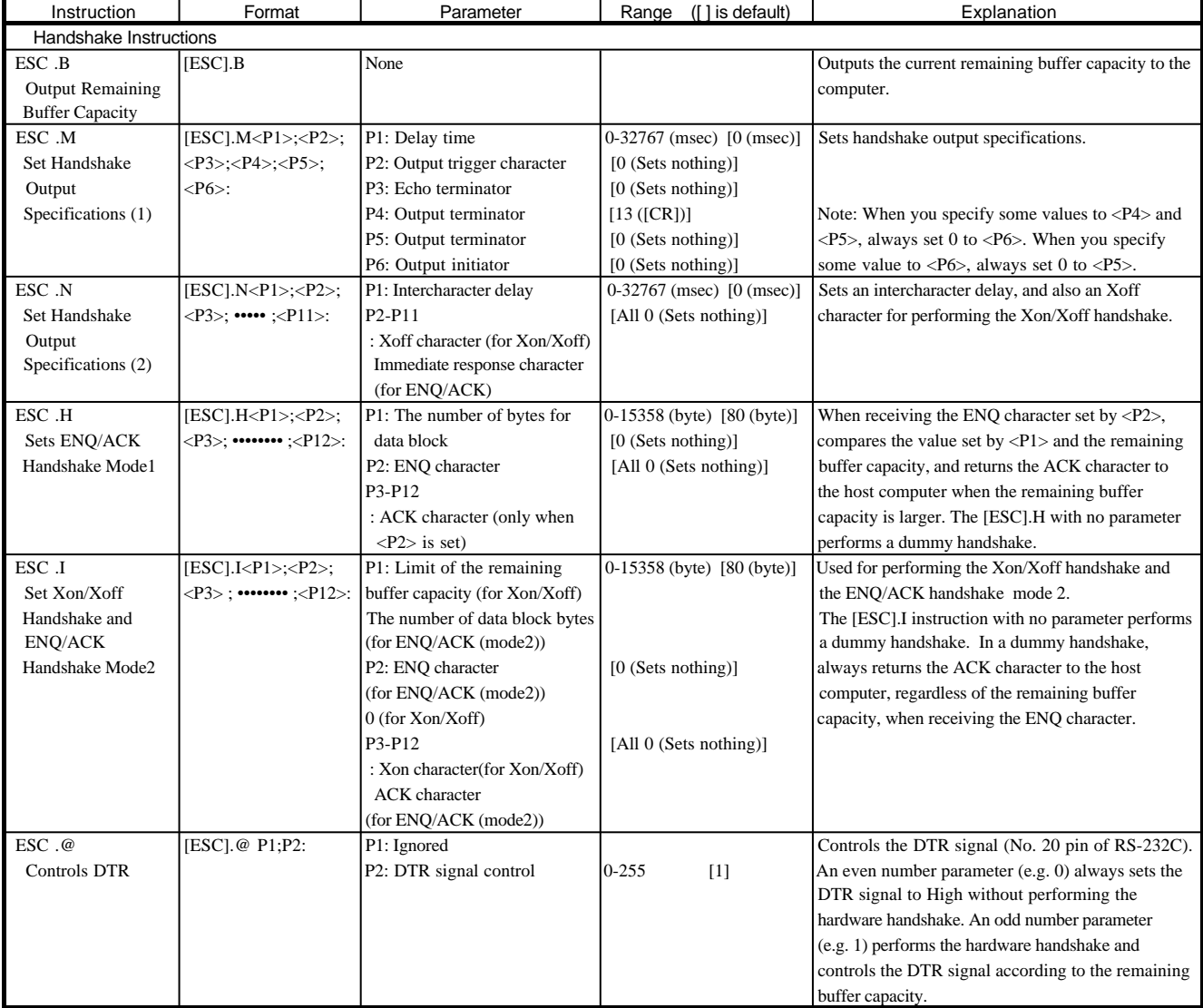

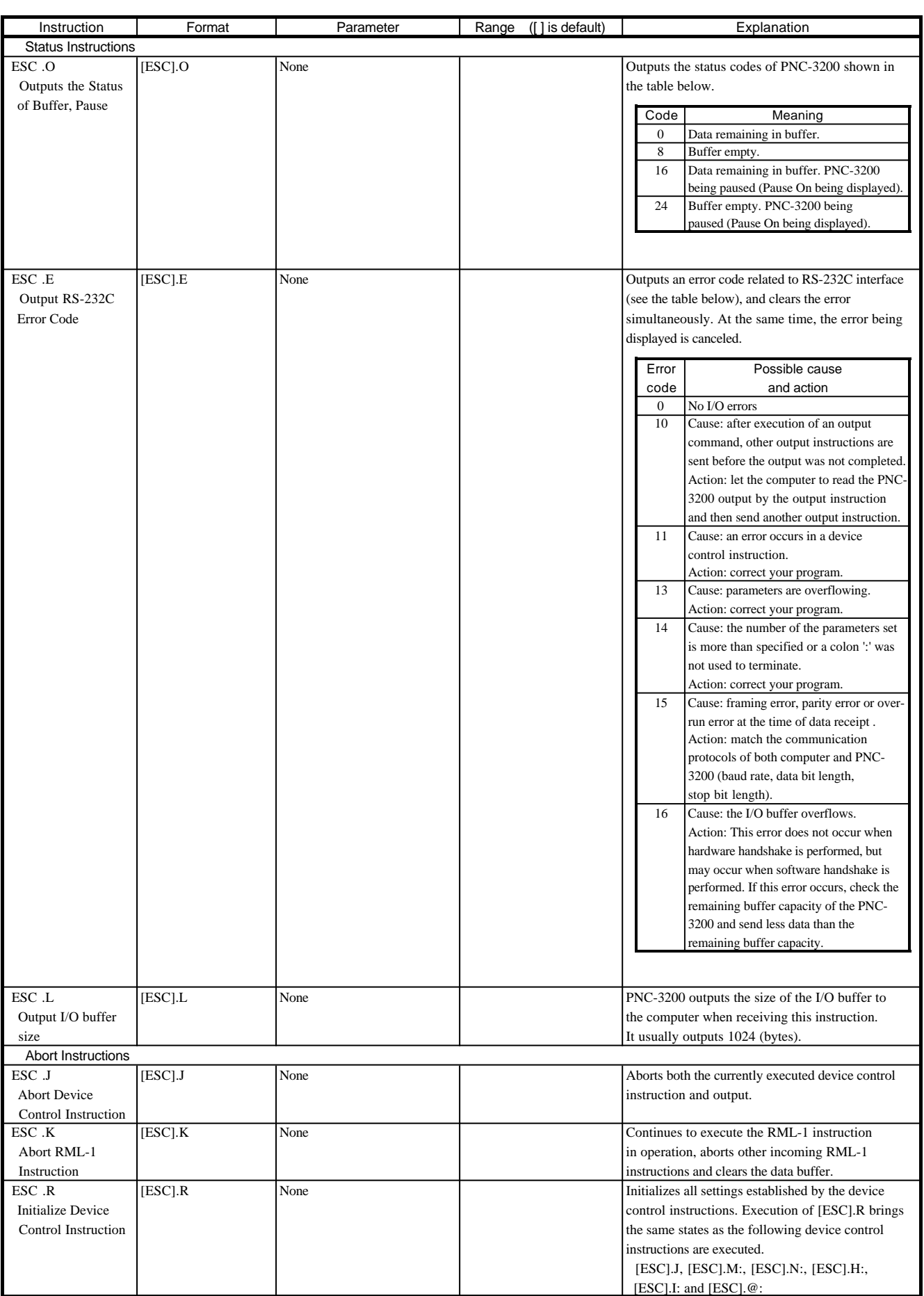

## **Display Menus Flowchart**

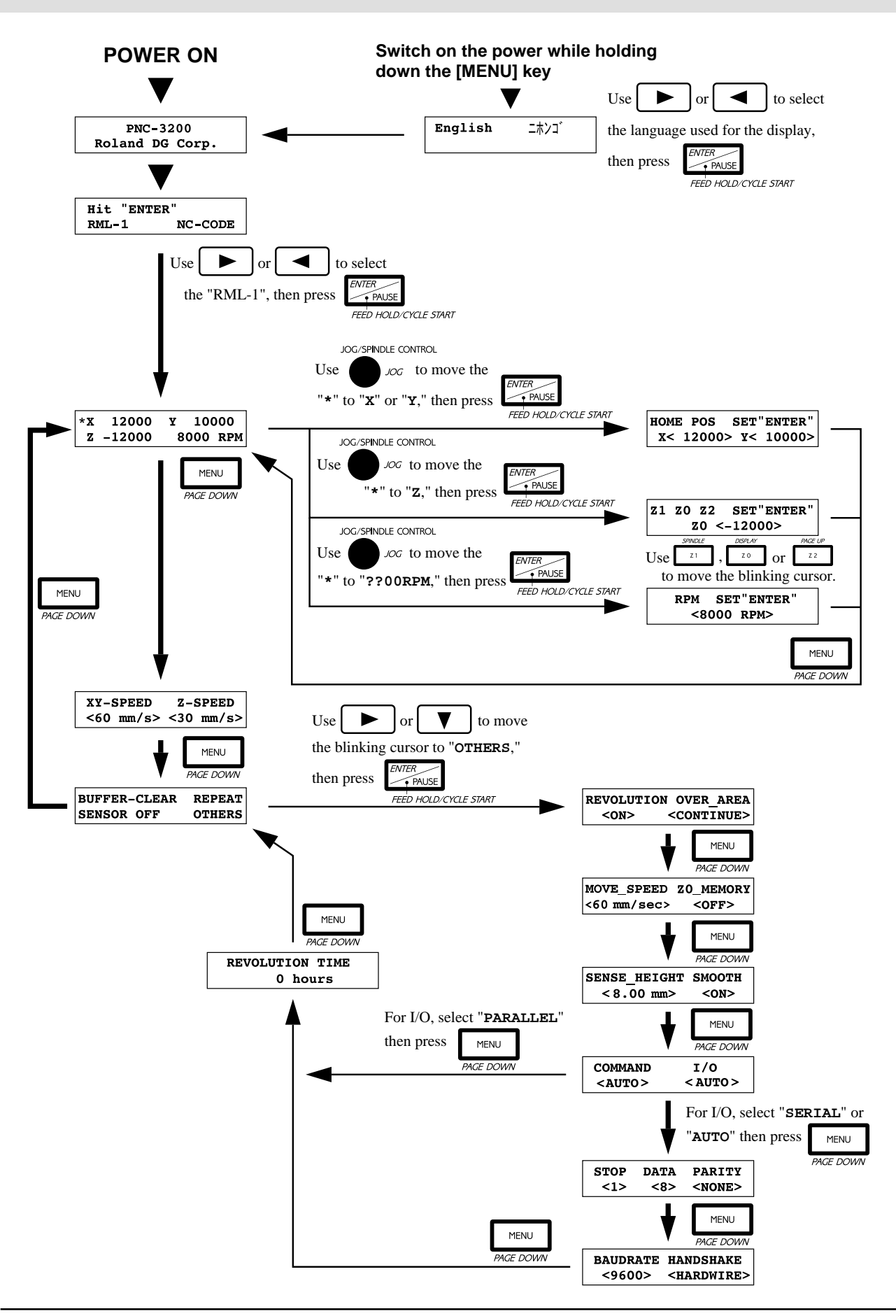

### **Menu Flowchart When Paused**

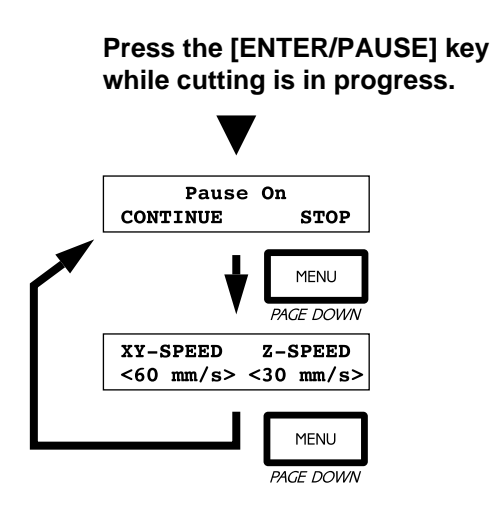

### **Flowchart from the Emergency-stop Menu**

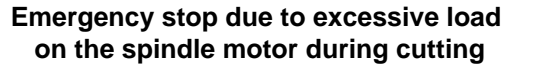

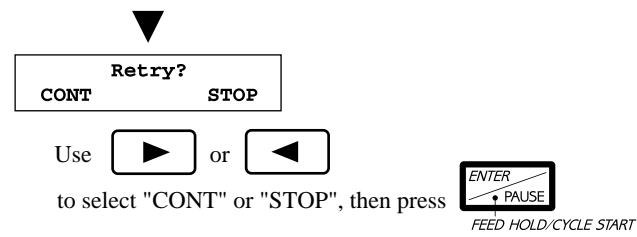

\* Resuming operation is possible, but not recommended. Cutting precision after resuming operation is not guaranteed. When operation is resumed, the machine coordinates for the X, Y, and Z axes are detected again, and operation starts from the portion where the emergency stop occurred.

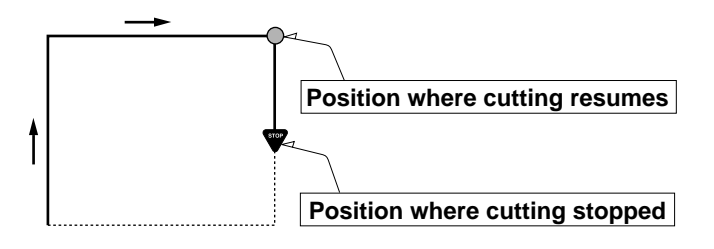

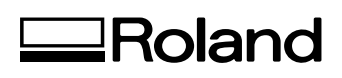